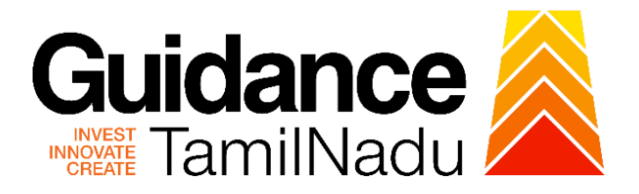

# **TAMIL NADU SINGLE WINDOW PORTAL**

# **APPLICANT MANUAL**

# **Application for payment of Retention Fee (renewal) for Allopathic Drug sales**

# **Food Safety and Drug Administration**

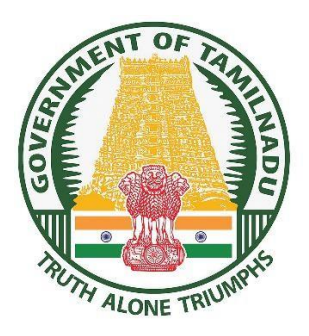

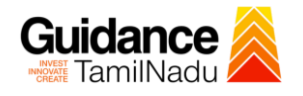

# **Table of Contents**

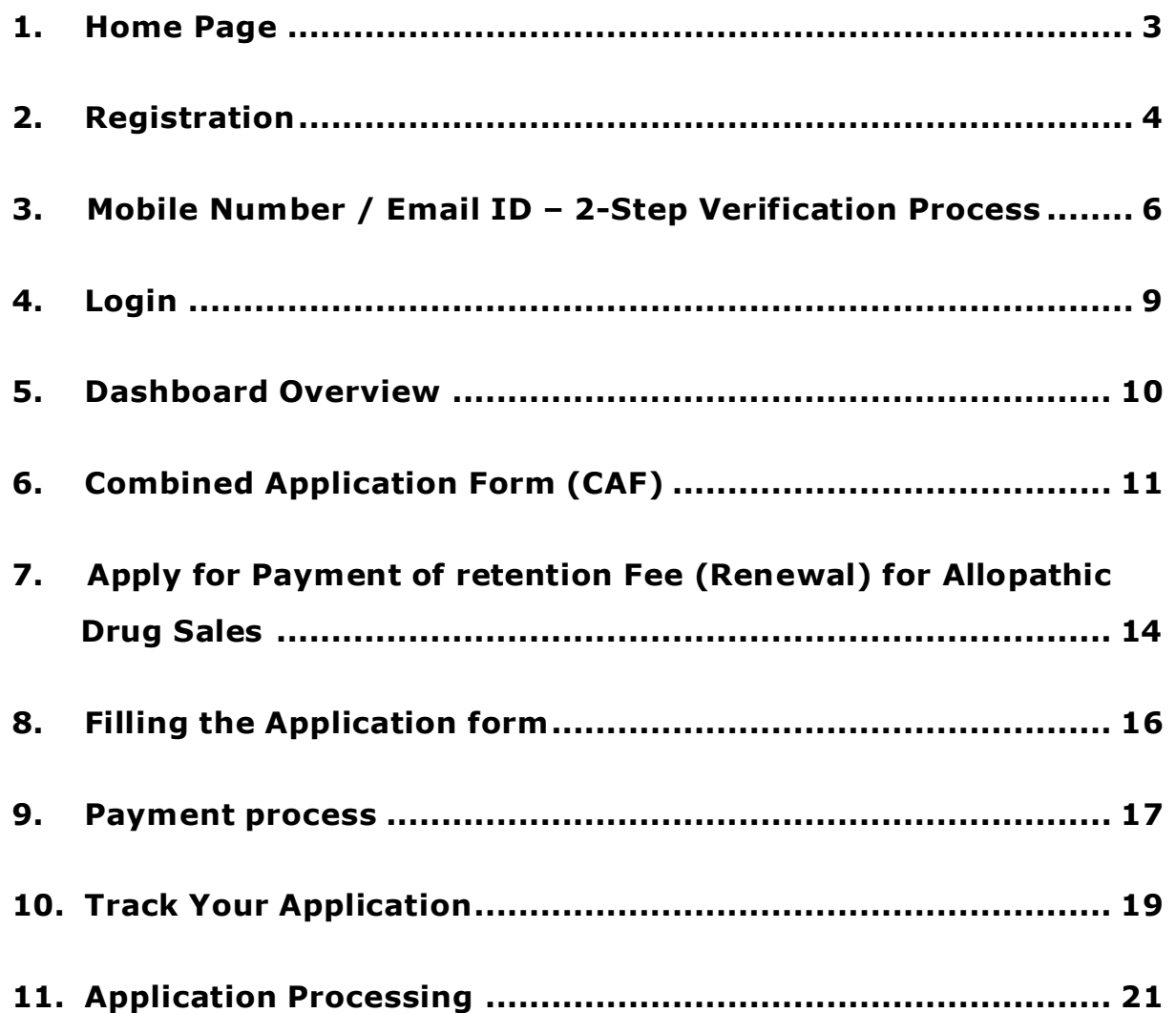

<span id="page-2-0"></span>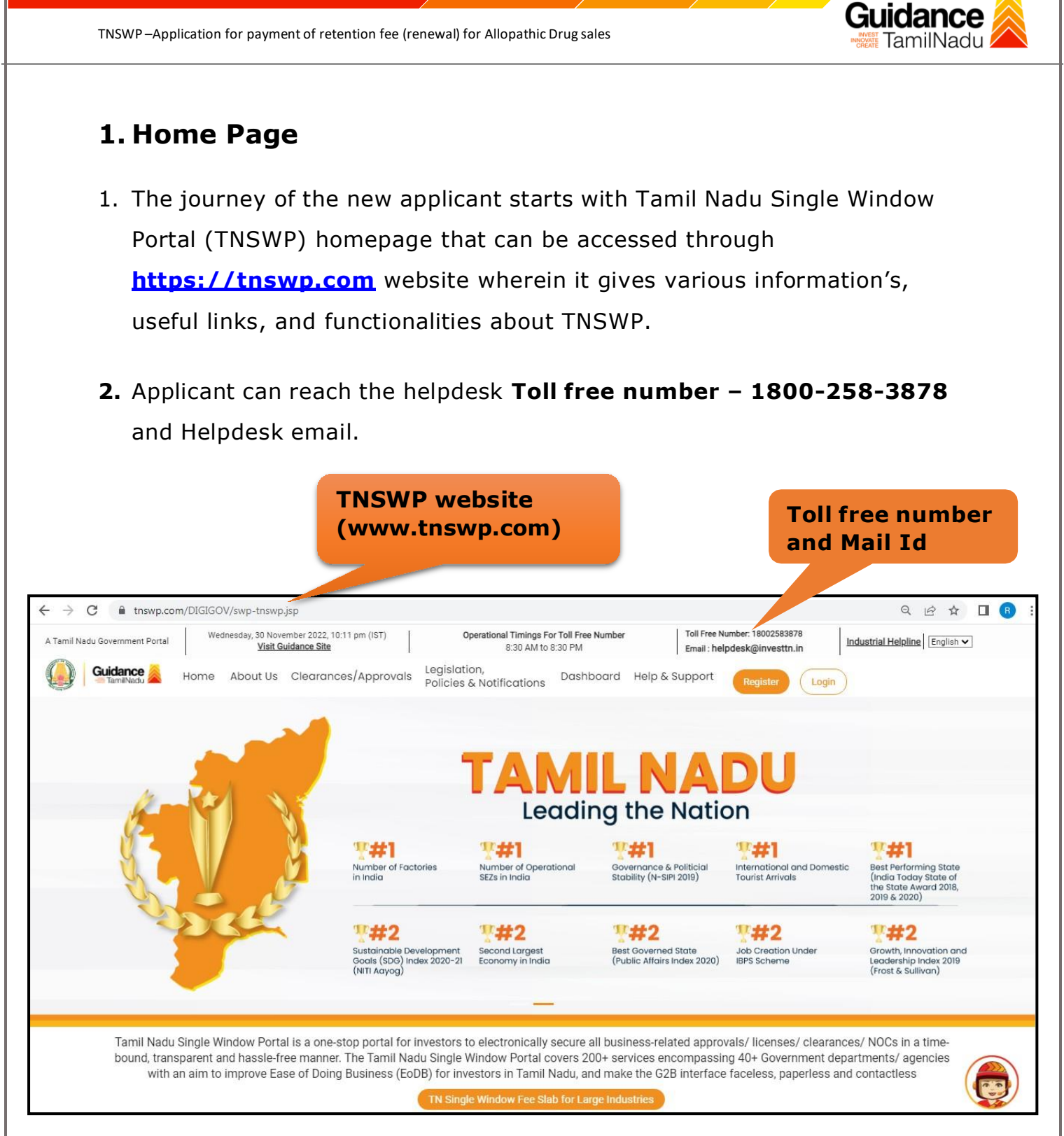

### **Figure 1. Single Window Portal Home Page**

Page **3** of **21**

<span id="page-3-0"></span>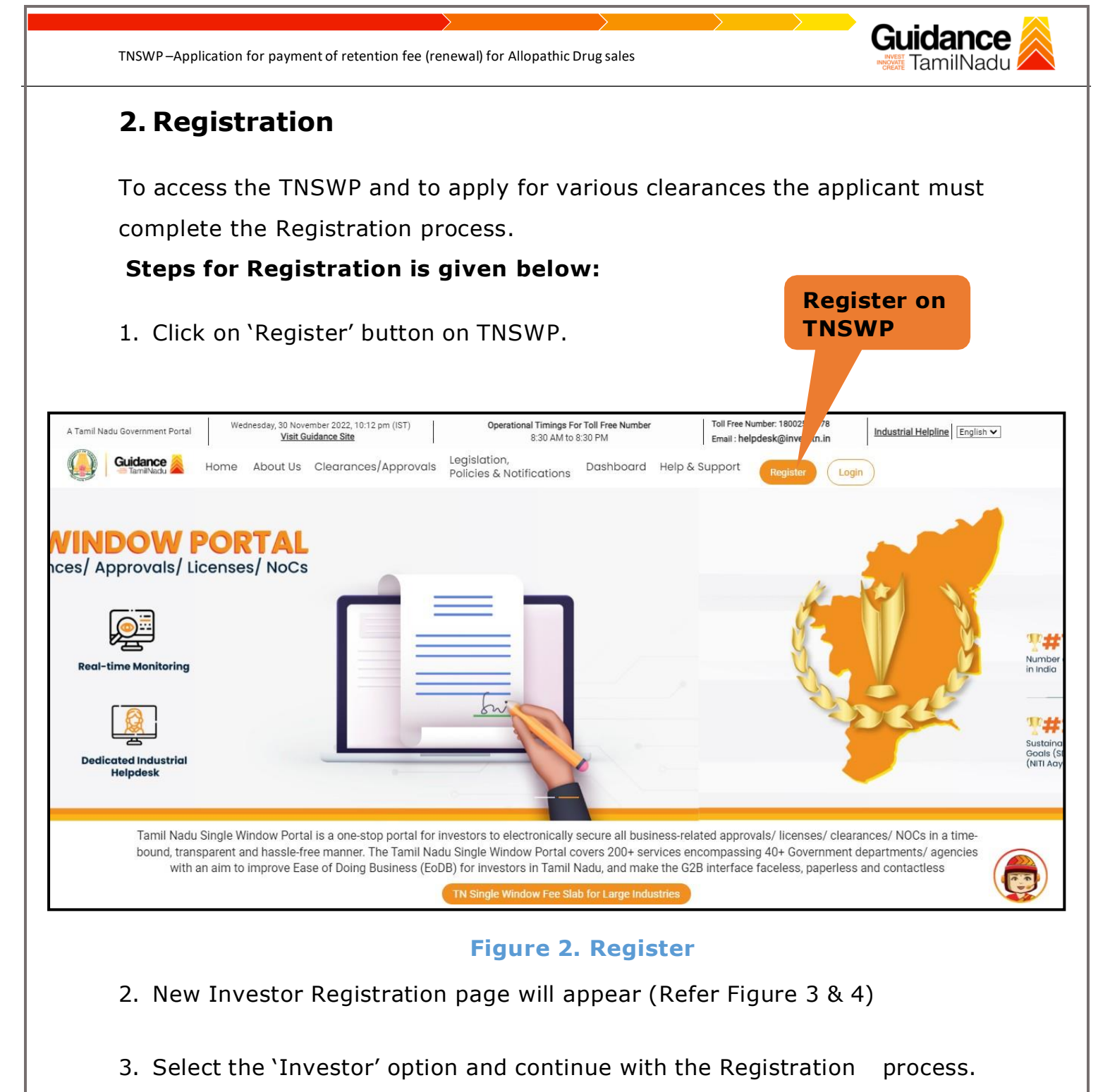

- 4. Only for applying Government to Citizen (G2C) fire clearances, click on
- option **'G2C clearances of Tamil Nadu fire and rescue clearances under the category individual/small enterprise'**.
- 5. The Information icon  $(i)$  gives brief description about the fields when the applicant hovers the cursor on these icons.

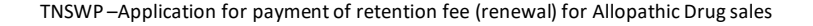

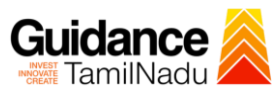

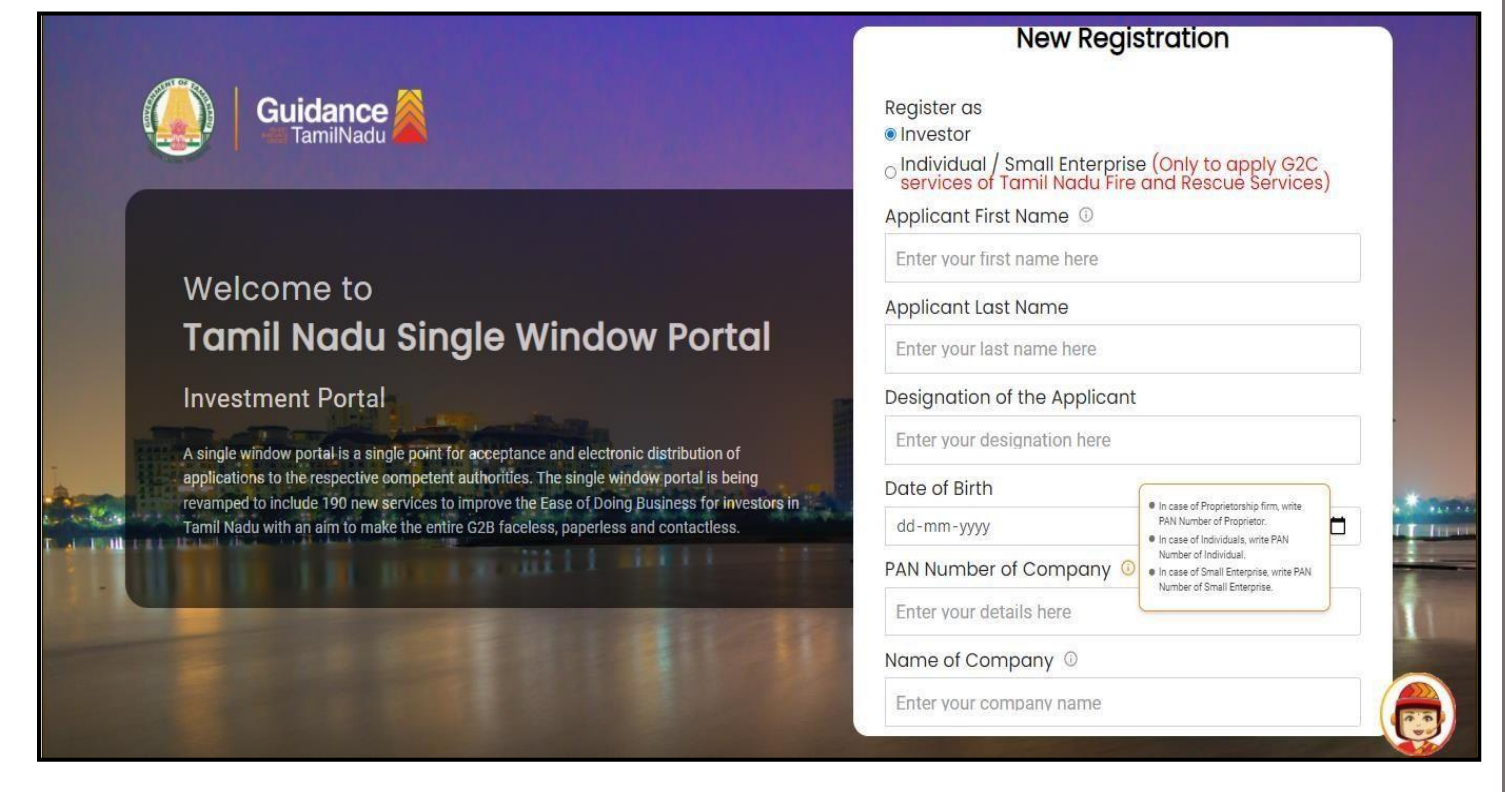

### **Figure 3. Registration Form**

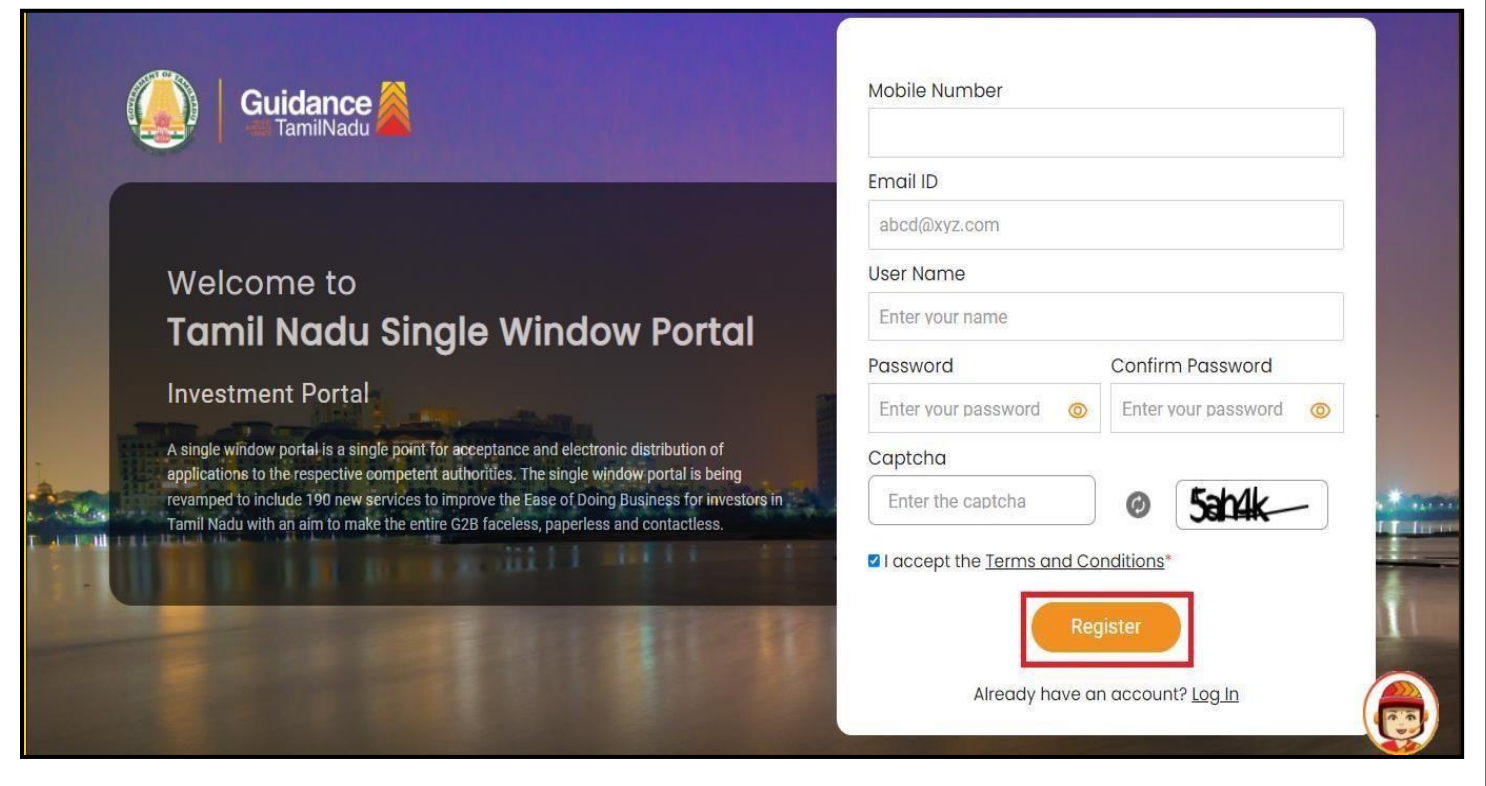

**Figure 4. Registration Form Submission (Contd.)**

Page **5** of **21**

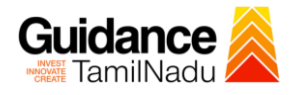

- 6. The Email ID would be the Username to login the TNSWP.
- 7. Future communications would be sent to the registered mobile number and Email ID of the applicant.
- 8. Create a strong password and enter the Captcha code as shown.
- 9. The applicant must read and accept the terms and conditions and click on 'Register' button.
- <span id="page-5-0"></span>**3.Mobile Number / Email ID – 2-Step Verification Process**
	- **'2-Step Verification Process'** screen will appear when the applicant clicks on 'Register' button.
		- <sup>o</sup> **Mobile Number Verification**
		- 1) For verifying the mobile number, the verification code will be sent to the given mobile number.
		- 2) Enter the verification code and click on the **'Verify'** button.

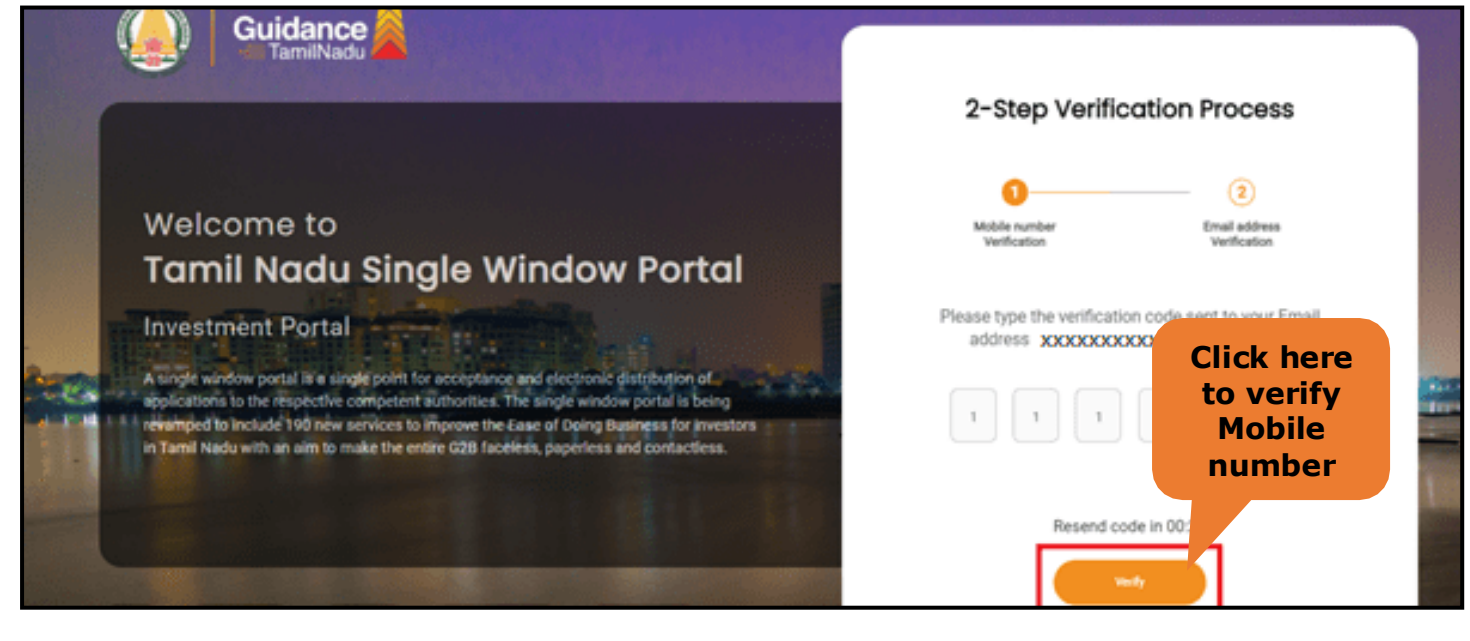

**Figure 5. Mobile Number Verification**

Page **6** of **21**

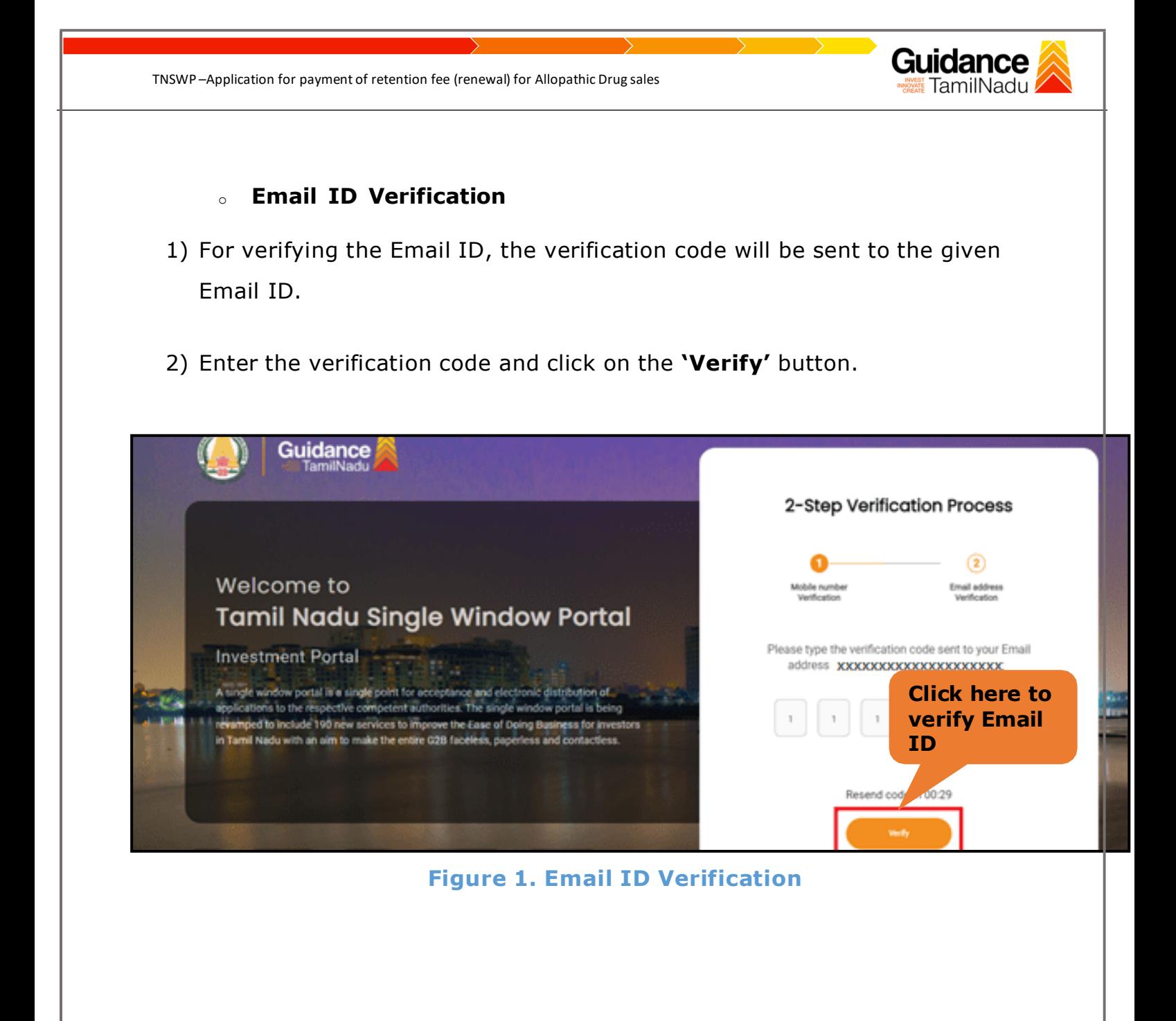

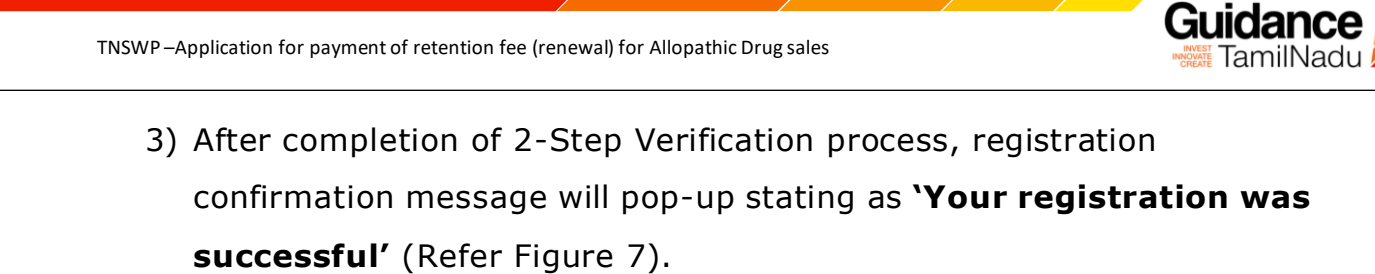

4) Registration process is completed successfully.

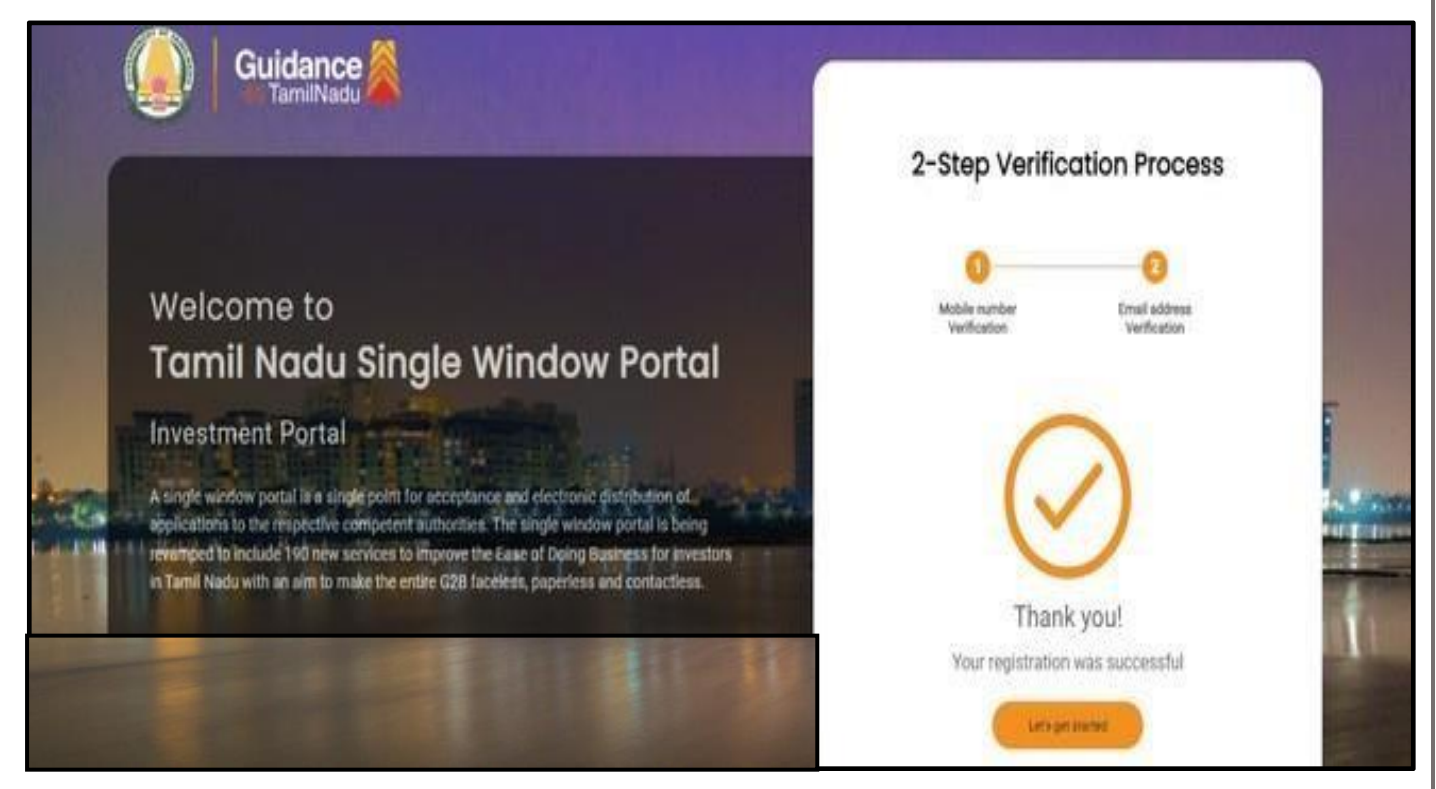

## **Figure 7. Registration Confirmation Pop-Up**

<span id="page-8-0"></span>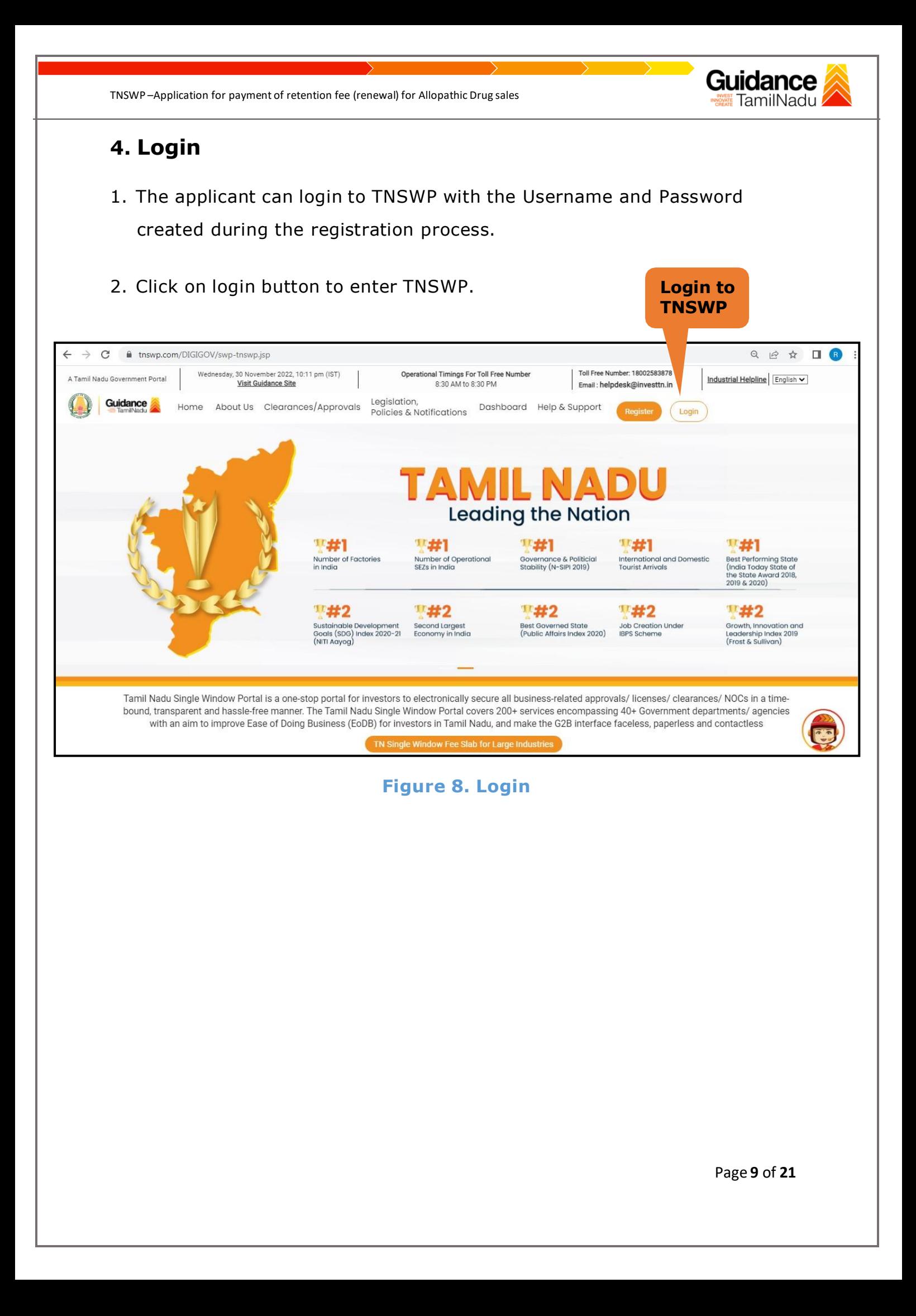

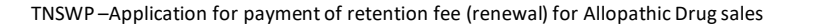

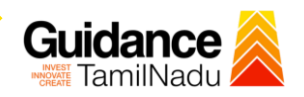

# <span id="page-9-0"></span>**5. Dashboard Overview**

- 1. When the applicant logs into TNSWP, the dashboard overview page will appear.
- 2. Dashboard overview is applicant-friendly interface for the applicant's easy navigation and to access various functionalities such as Menu bar, Status whether the application is Approved, Pending, Rejected and Data at-a glance on a unified point.

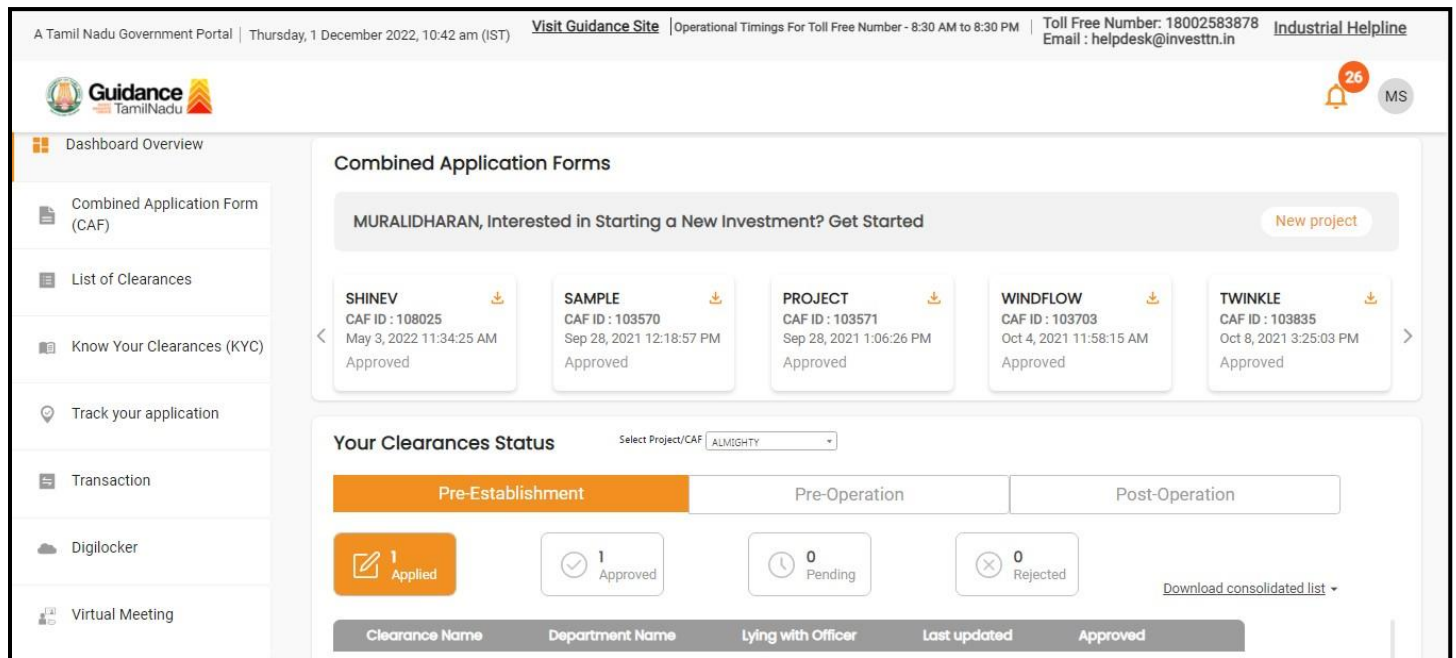

**Figure 9. Dashboard Overview**

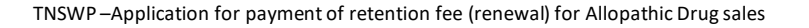

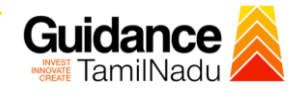

# <span id="page-10-0"></span>**6. Combined Application Form (CAF)**

- 1. Prior to applying for various clearances on TNSWP, the applicant must create a project by filling in the combined application form (CAF).
- 2. Click on Combined Application Form (CAF) from the menu bar on the left.
- 3. The details which are commonly required for applying various clearances are stored in Central Repository through CAF. So, whenever the applicant applies for various clearances for a specific project, the details stored in CAF gets auto populated in the application form which minimizes the time spent on entering the same details while filling multiple applications.
- 4. The Overview of the Combined Application Form (CAF) and the instructions to fill in the Combined Application Form (CAF) is mentioned in the below Figure.
- 5. Click on 'Continue' button to fill in the Combined Application Form.

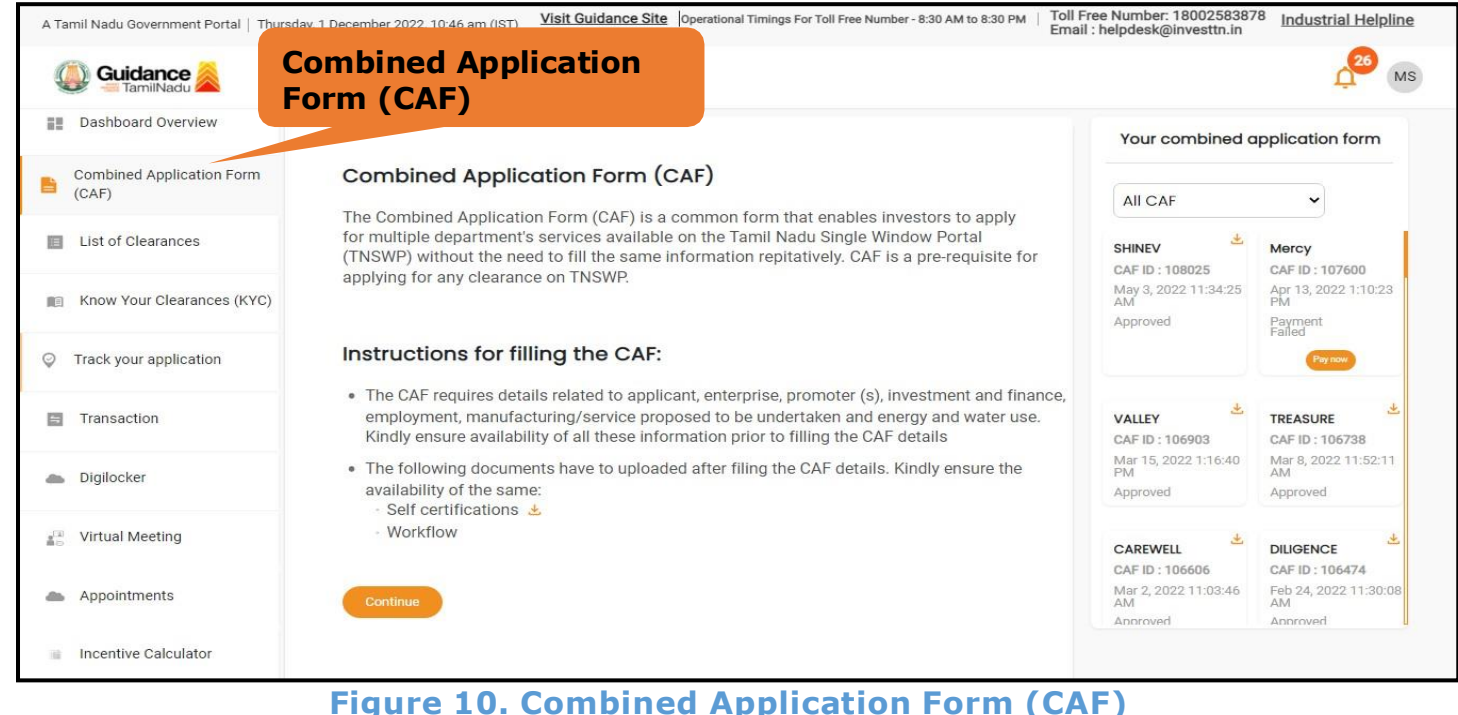

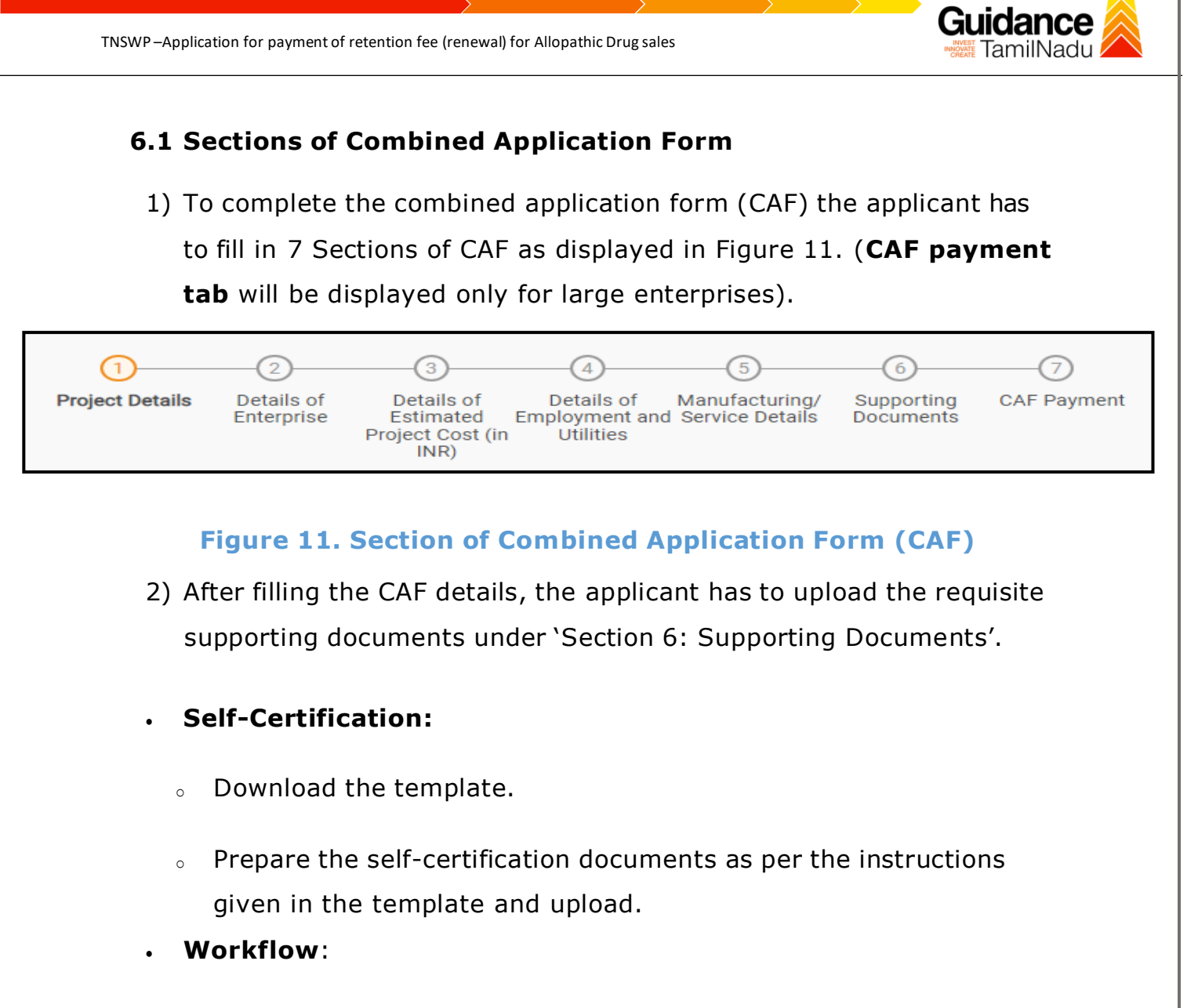

- o Prepare and upload the business process flow chart.
- 3) After filling all the sections in combined application form (CAF), the applicant can submit the form.
- 4) When the applicant submits the combined application form (CAF), confirmation message will pop-up stating, '**Your request has been saved successfully**' (Refer Figure 12).

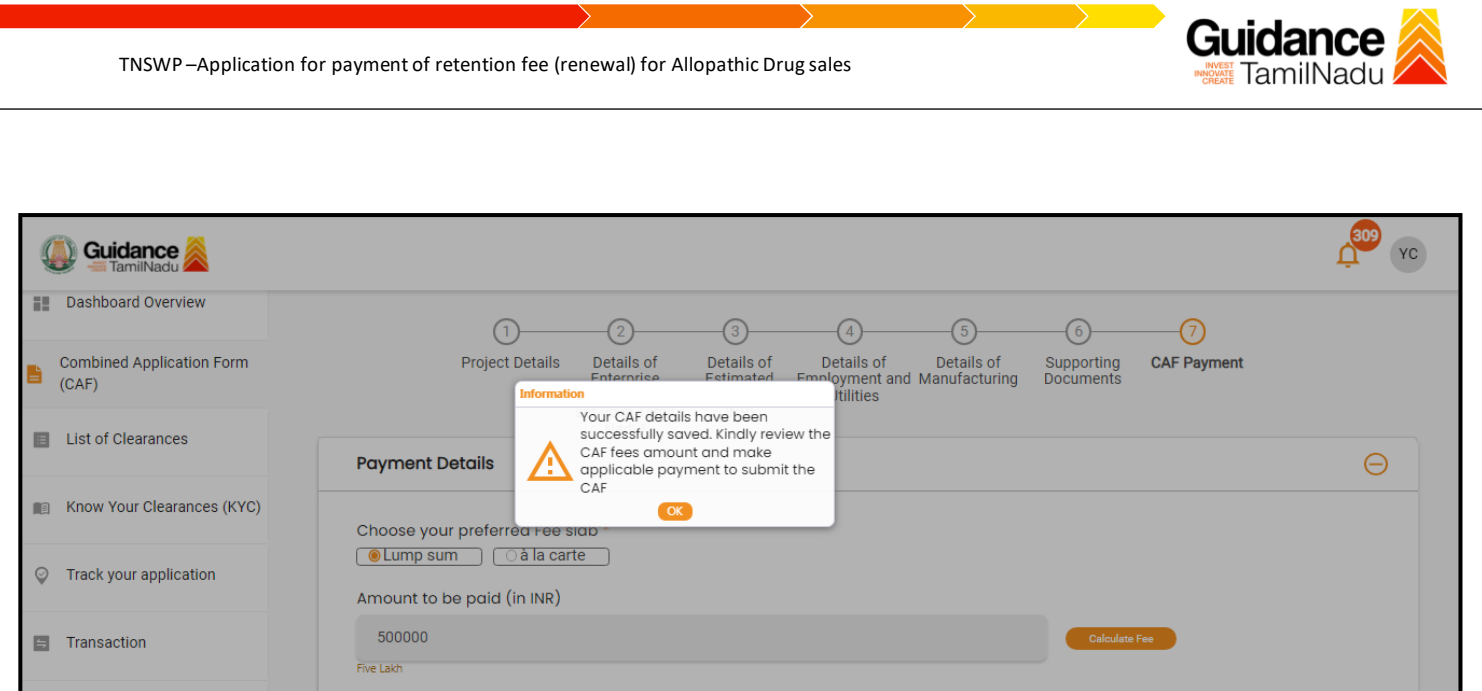

## **Figure 12. Combined Application Form (CAF) - Confirmation Message**

#### **Note:**

*If the applicant belongs to large industry, single window fee would be applicable according to the investment in Plant & Machinery or Turnover amount. [Click](https://tnswp.com/DIGIGOV/StaticAttachment?AttachmentFileName=/pdf/Homepage/feeslabupdated.pdf) [here](https://tnswp.com/DIGIGOV/StaticAttachment?AttachmentFileName=/pdf/Homepage/feeslabupdated.pdf) to access the Single Window Fee Slab.*

<span id="page-13-0"></span>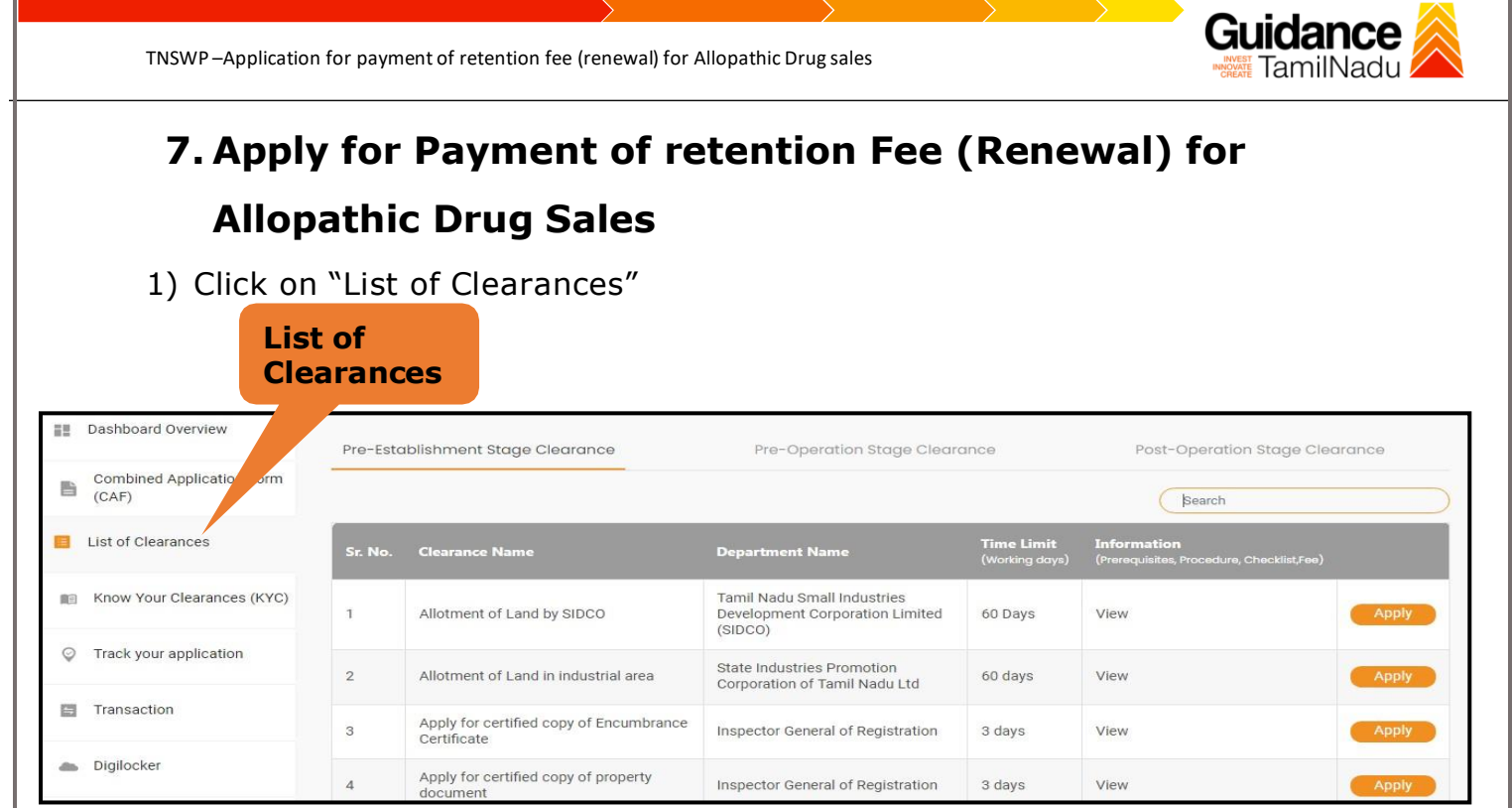

**Figure 13. List Of Clearances**

2) The list of clearances is segregated into three stages.

- **Pre-Establishment Stage Clearance**
- **Pre-Operation Stage Clearance**
- **Post-Operation Stage Clearance**
- 3) Select **'Post- Operation Stage Clearance'** and find the clearance

**'Approval for Application for Payment of Retention Fee (Renewal)**

**for Allopathic Drug Sales'** by using Search option as shown in the

figure given below. **Post-Operation Search for Stage Clearance Clearance** Pre-Establishment Stage Clearance Pre-Operation Stage Clearance Post-Operation Stage Cleara Application for Payment of Retention x <u>stormati</u> <mark>Time Limit</mark><br>Working days) **User Manual** rance Nan **Department Nan** Application for Payment of Food Safety and Drug<br>Administration 20 Retention Fee (Renewal) for<br>Allopathic Drugs Sales Auto Renewal View Apply

### **Figure 14. Search for Clearance**

Page **14** of **21**

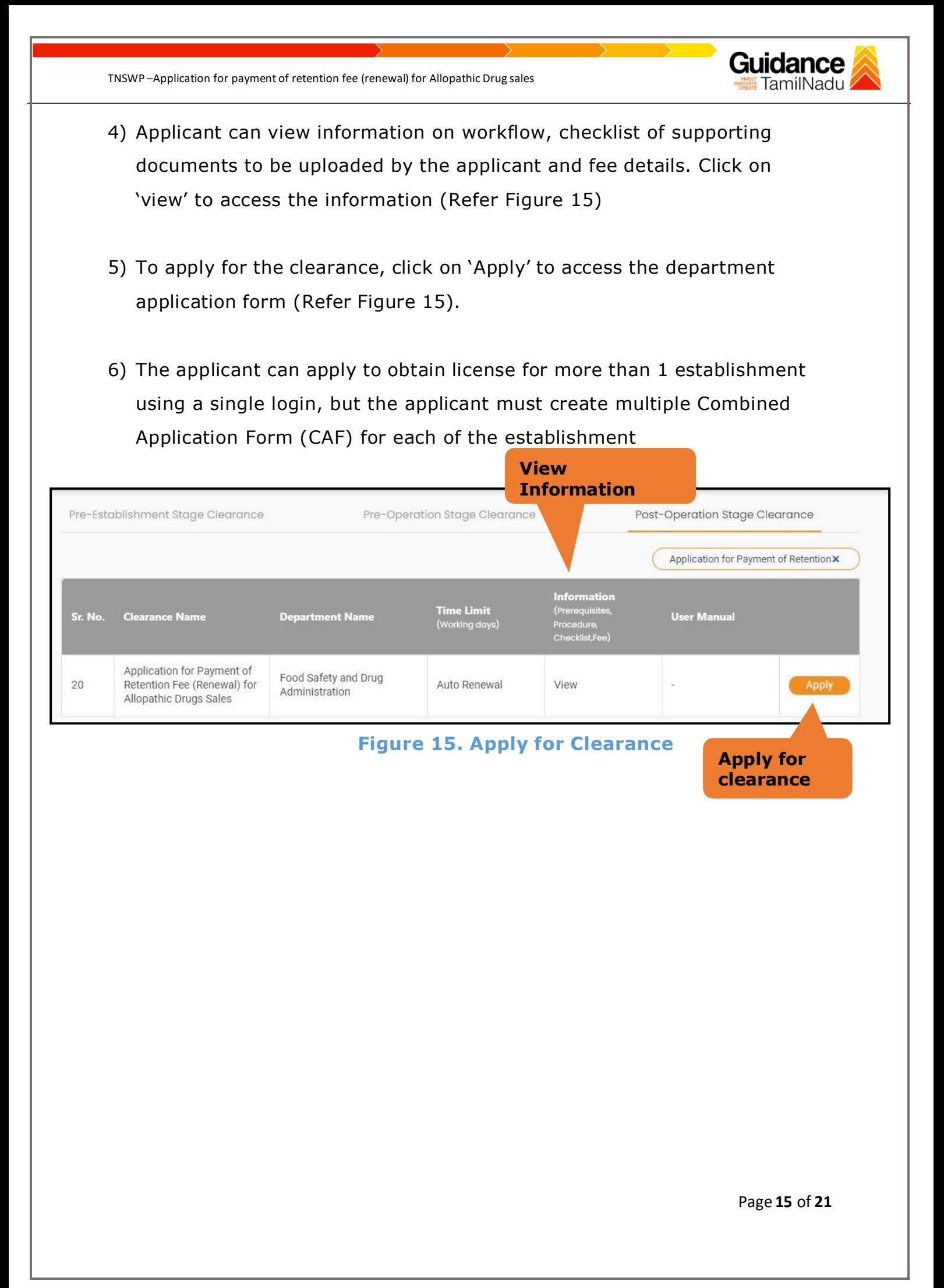

<span id="page-15-0"></span>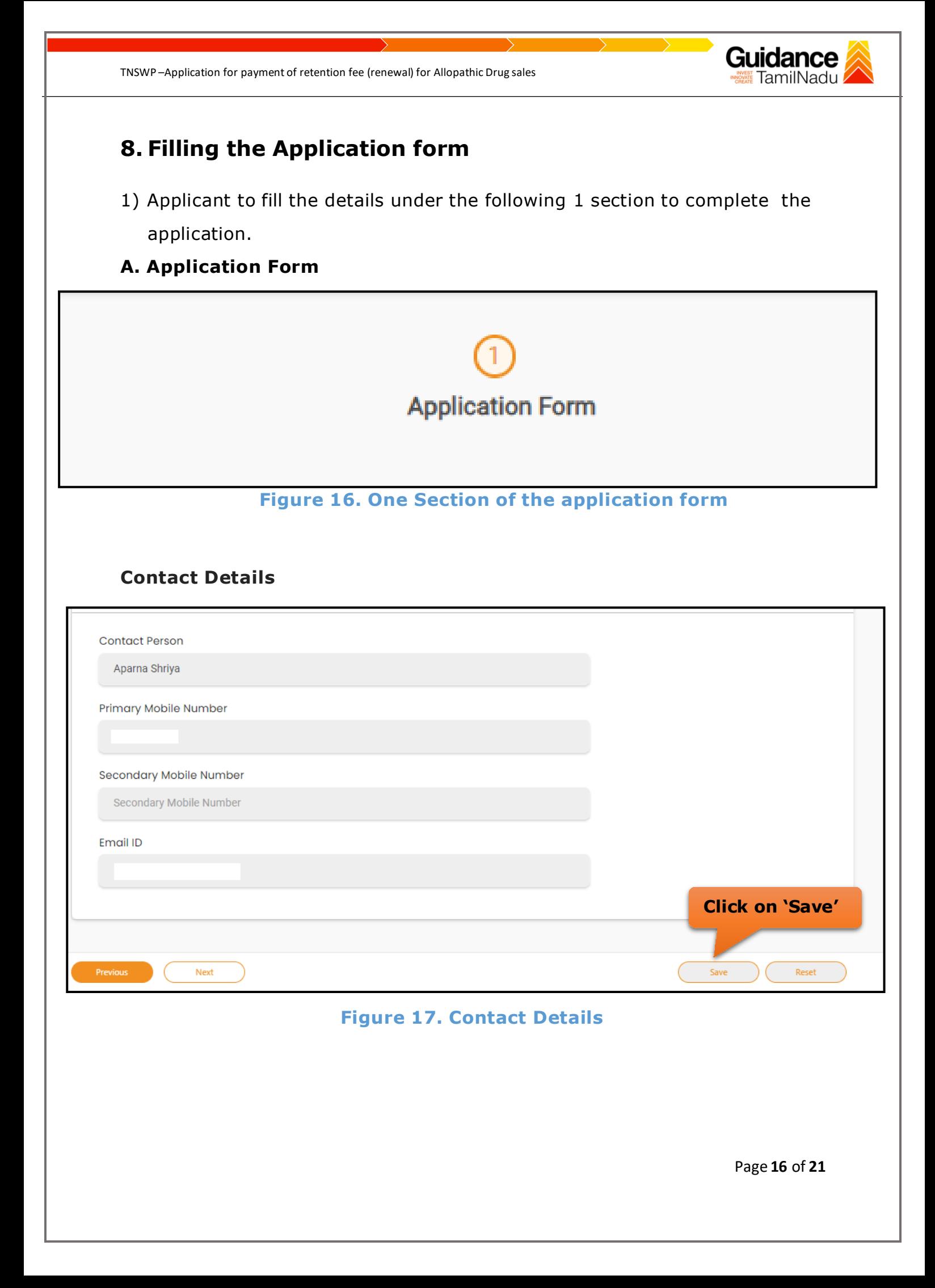

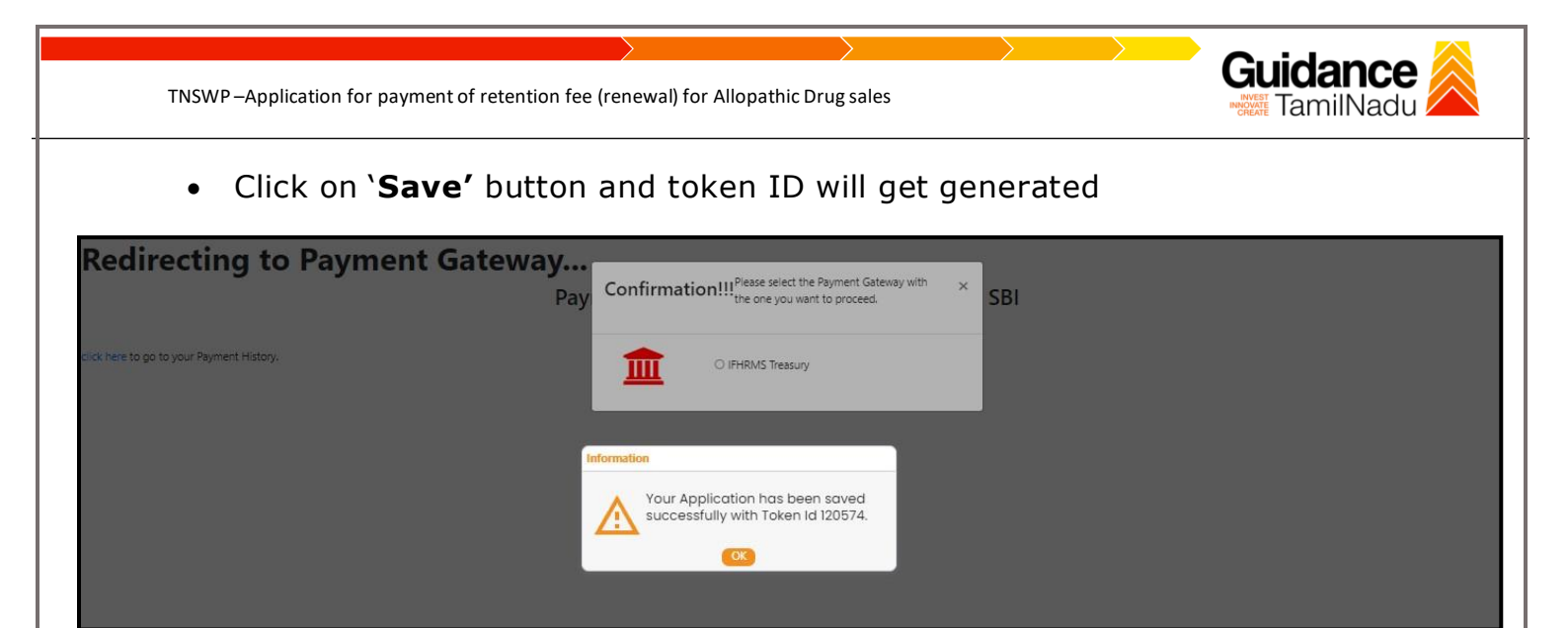

**Figure 18. Token Id Generated**

# <span id="page-16-0"></span>**9. Payment Process**

- 1. The Applicant has the provision to make the payment by using "**IFHRMS Treasury**" payment gateway.
- 2. Click on 'Ok' button, IFHRMS Payment Gateway screen would appear, click on Radio button **'IFHRMS Treasury'**

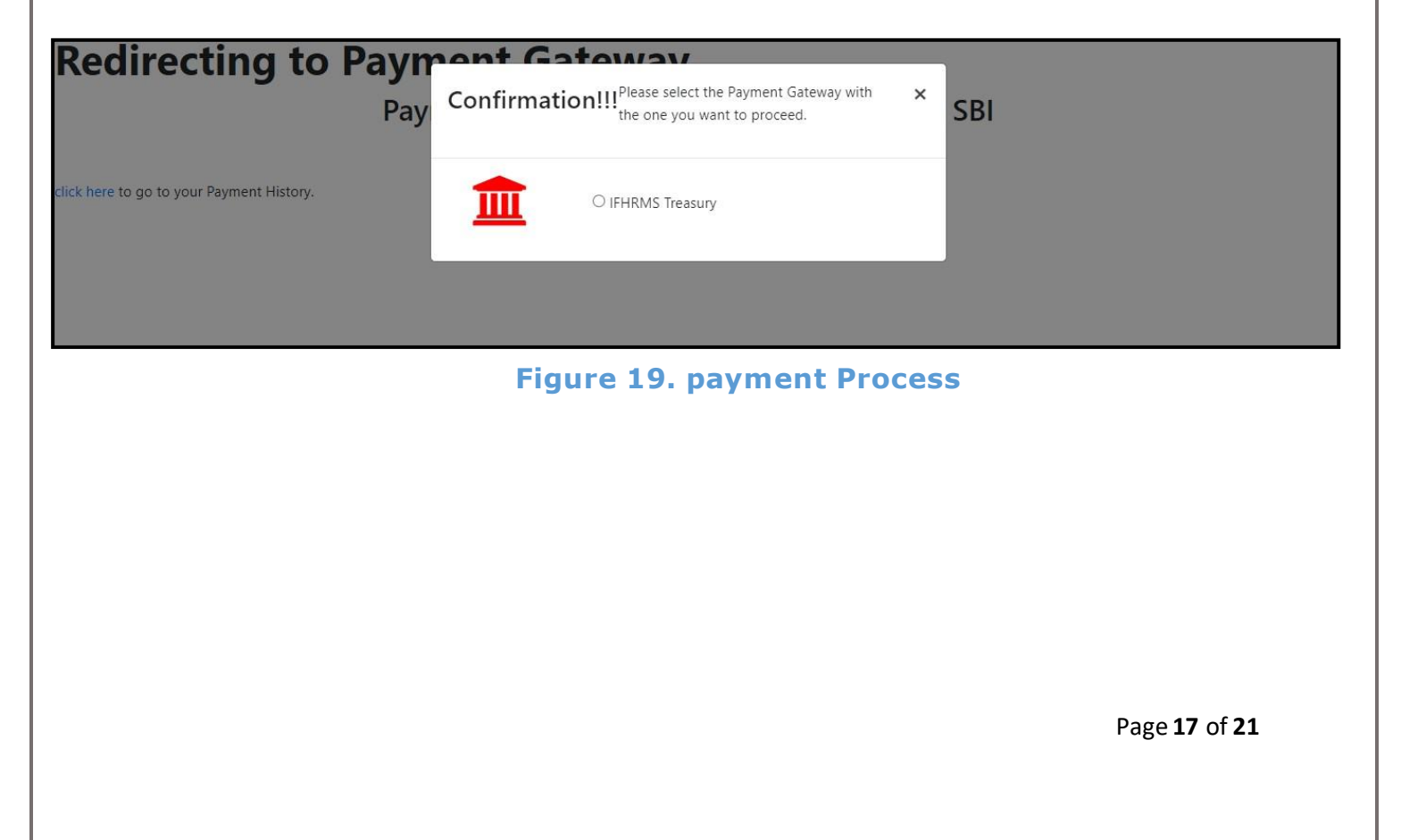

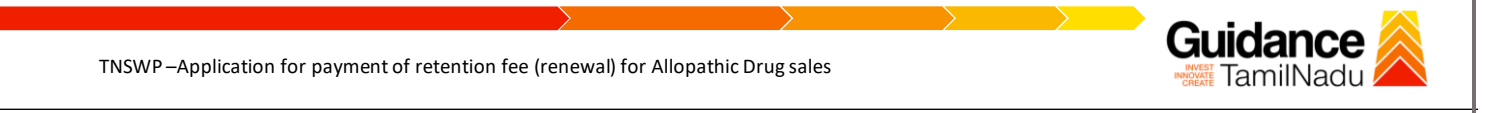

- 3. Then the payment '**Reference Number'** would be generated, refer theinstruction note as shown in the below figure.
- 4. Click on 'Ok' button, follow the payment process and make the payment.

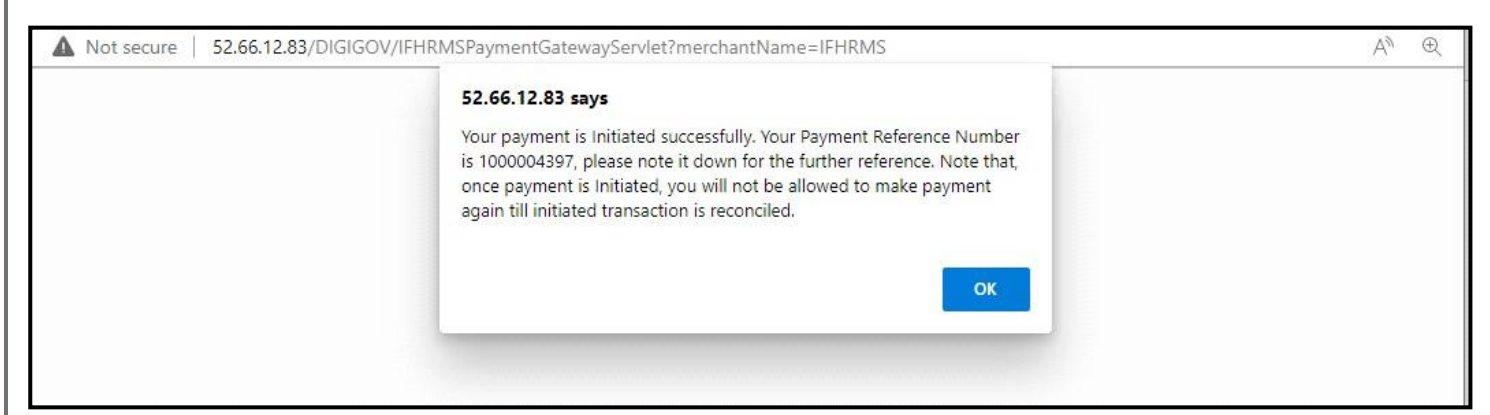

**Figure 19. Payment Reference Number**

### **Application Approved**

**5.** After the applicant has completed the payment process, the application is submitted successfully to the Department for further processing. The applicant can view the status of the application under **Track your application** → **Select the CAF from the Dropdown** → **All details**

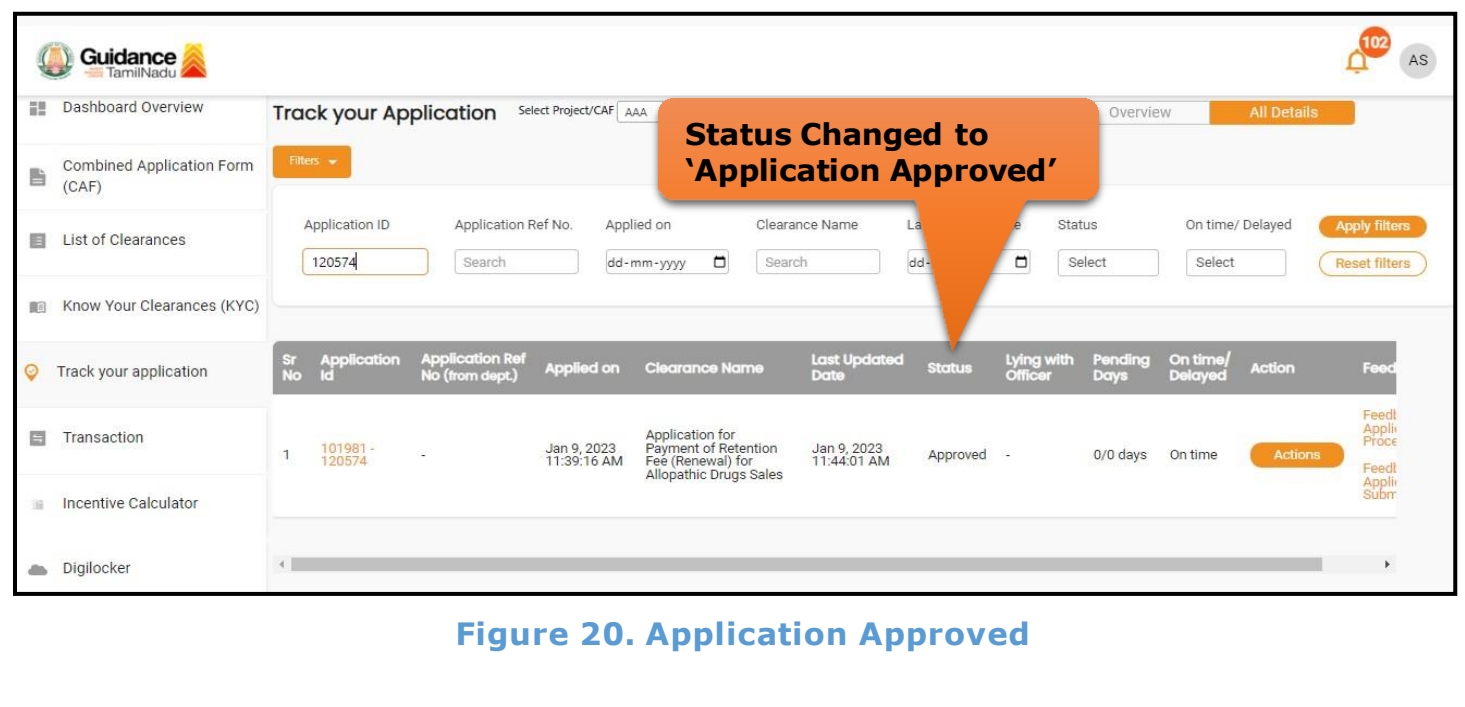

Page **18** of **21**

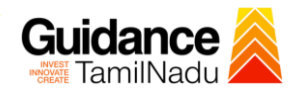

# <span id="page-18-0"></span>**10. Track Your Application**

- 1) After submitting the application, unique 'token ID' is be generated. Using the 'Token ID' the applicant can track the status of clearances by clicking on 'Track your application' option.'
- 2) Applicant to choose the name of the project created during CAF from the dropdown 'Select project / CAF' displayed at the top of the page.
- **Track your application– Overview option.**

By clicking on 'Overview' tab, applicant can view the count of various clearance statuses as follows.

- **Total Pending Clearances**
- **Total Approved Clearances**
- **Total Rejected Clearances**

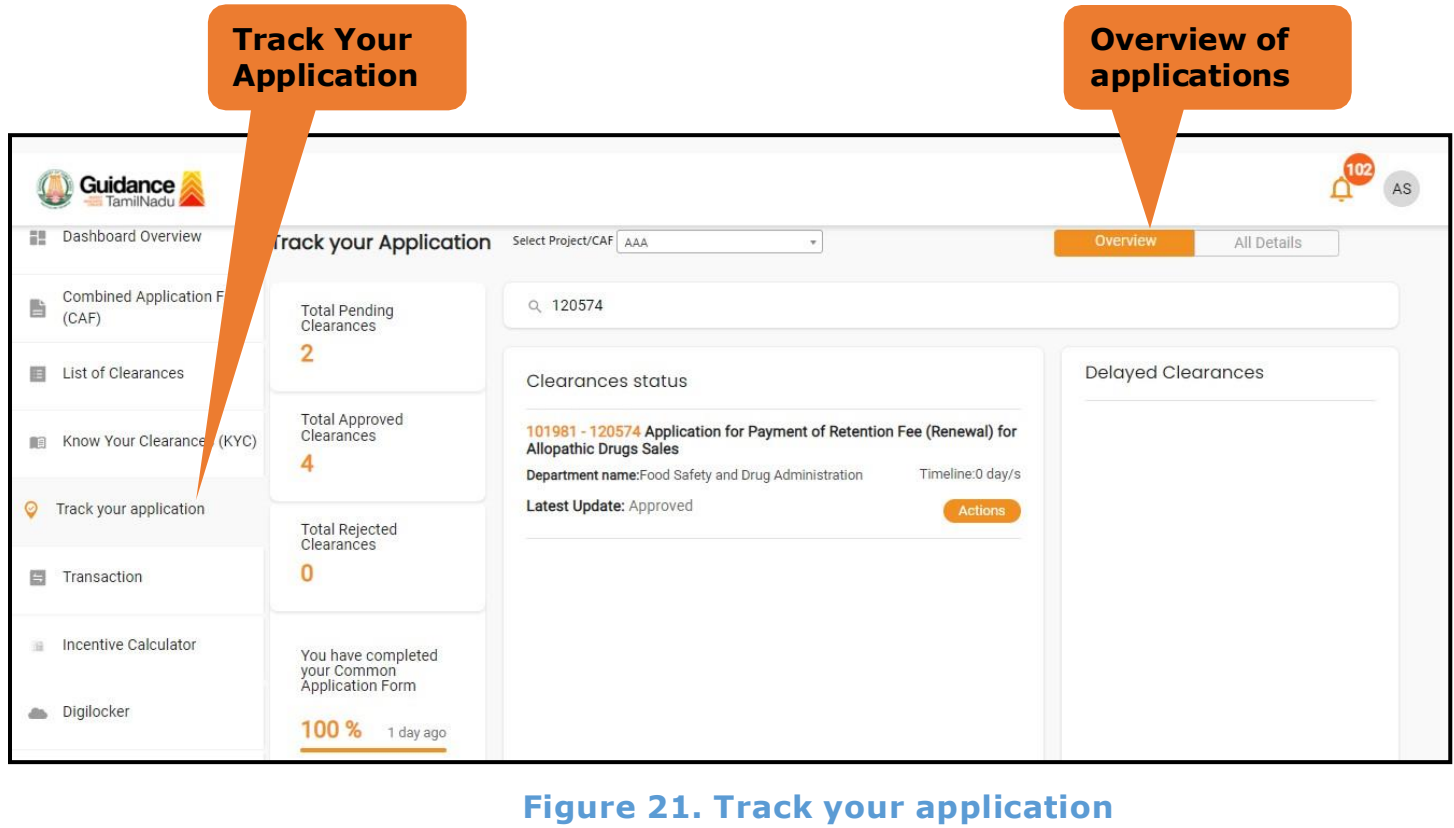

Page **19** of **21**

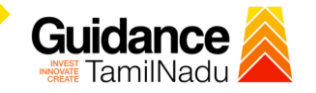

**All Details Options**

#### • **Track your application– 'All details' Option**

By clicking on 'All details' tab, applicant can view the following statuses of the list of clearances applied for the specified project

- **Applied on**
- **Last updated date**
- **Status of the application**
- **Lying with officer**
- **Pending days**
- **On time / Delayed Action**

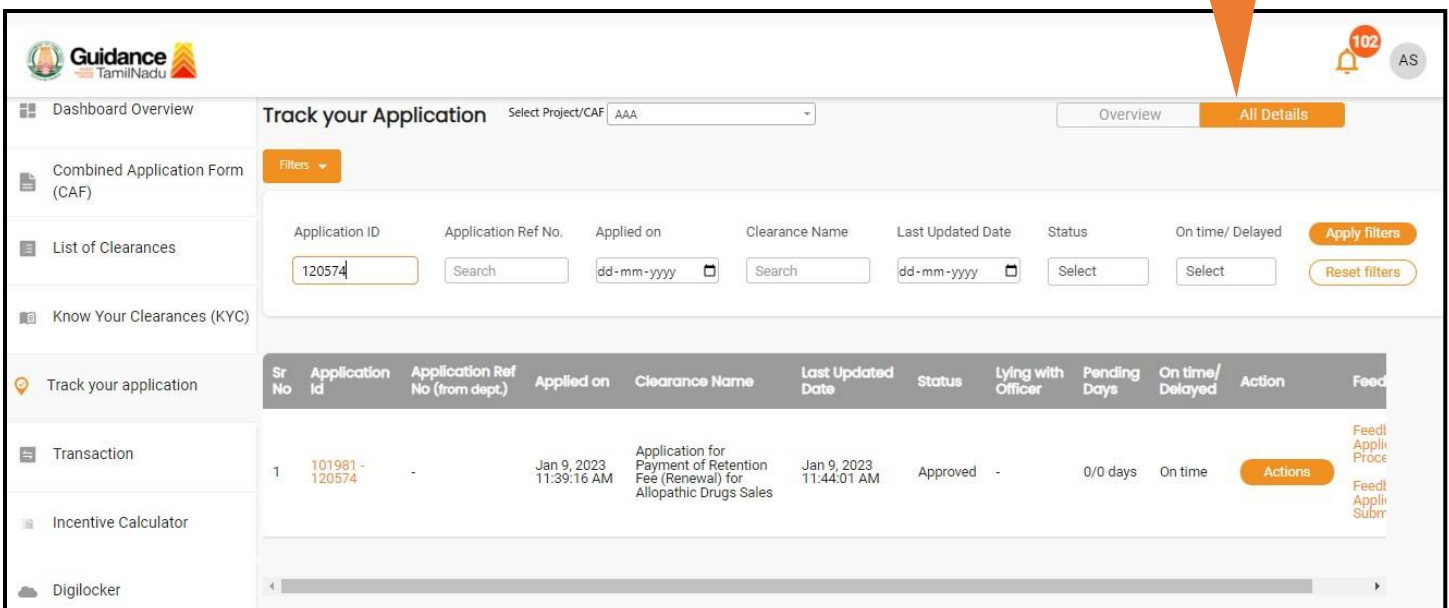

### **Figure 22. 'All details' tab**

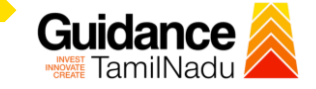

TNSWP –Application for payment of retention fee (renewal) for Allopathic Drug sales

# <span id="page-20-0"></span>**11. Application Processing**

**1)** The Department scrutinizes and reviews the application and updates the

### status as **'Approved'.**

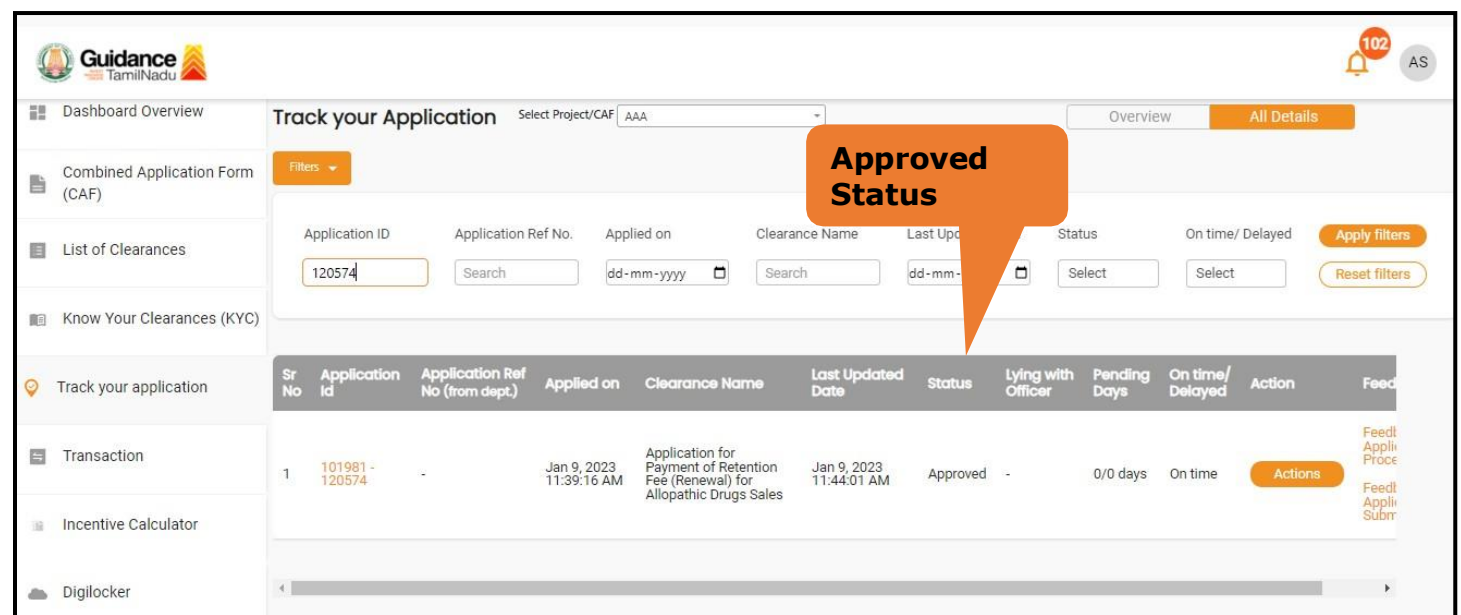

### **Figure 23. Approved Status**

2) If the application is 'Approved' by the Department, the applicant can

download the Approval Certificate **under 'Track your application – >**

**'Action' button -> Download Certificate** (Refer Figure 24).

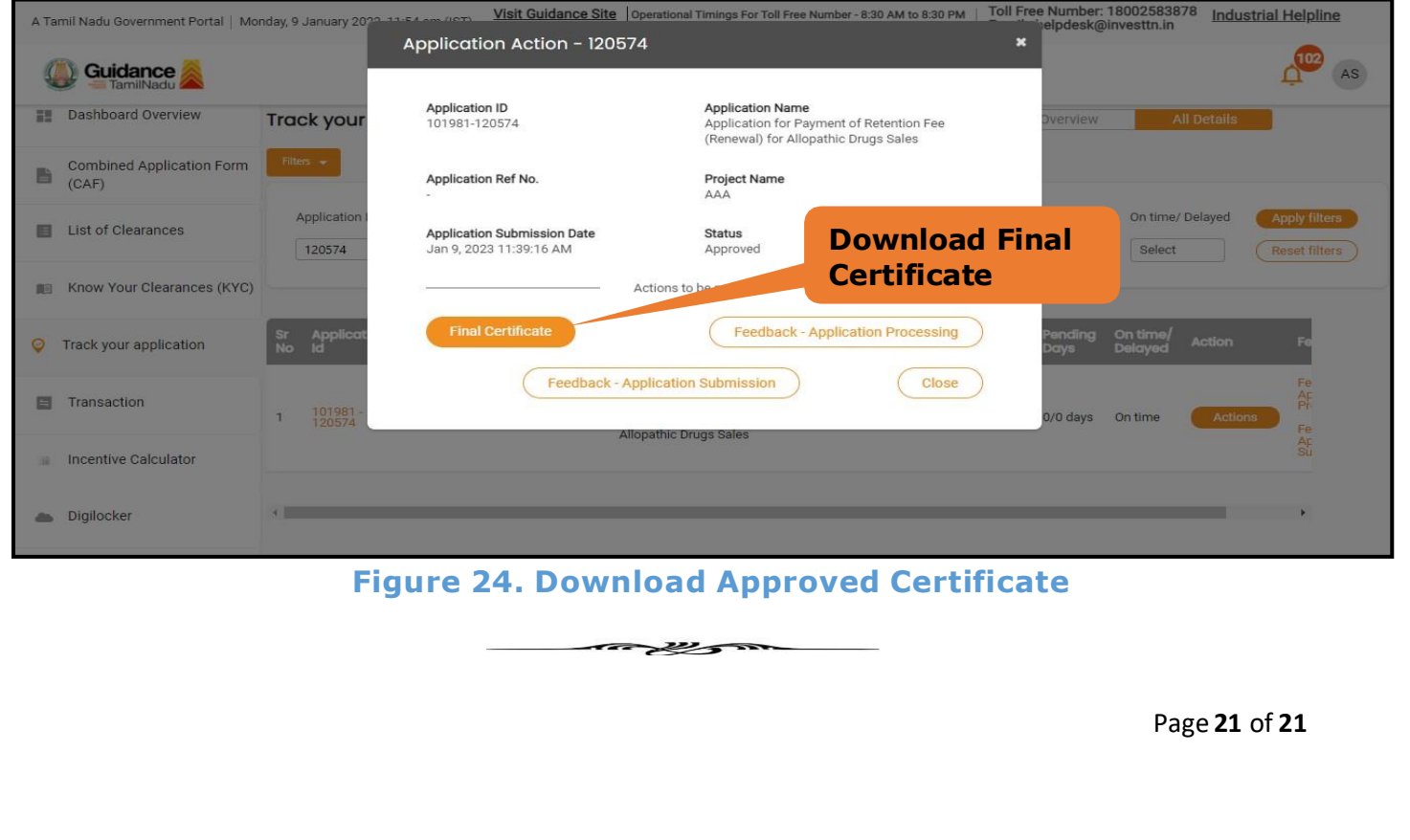